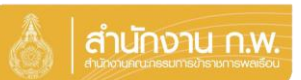

Update 5/4/67

# **เจ้าของประวัติบันทึกข้อมูล**

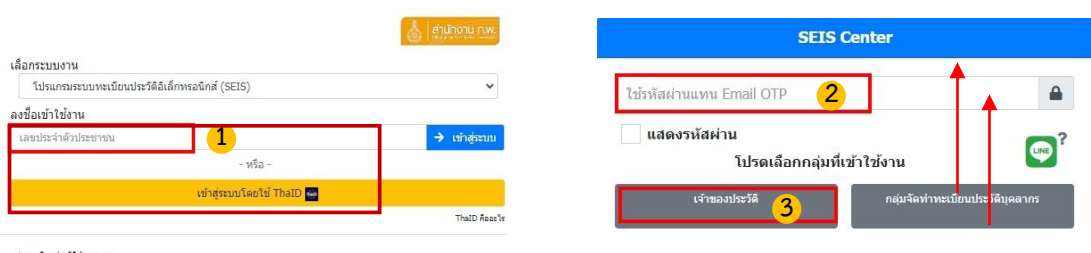

คลุ่มทะเมือนประวัติขำราชการ<br>ศูนย์เทคโนโลยีสารสนเทศและการสื่อสาร<br>สงวนลิขสิทธิ์ ๒๕๖๗ สำนักงาน ก.พ. | Privacy Policy

- **1. กรอกเลขบัตรประจ าตัวประชาชนเพื่อเข้าสู่ระบบ (สามารถใช้ ThaID ได้)**
- **2. หรือกรอกรหัสผ่าน OTP ที่ได้จาก Email แล้วแต่กรณี**
- **3. เลือกกลุ่มที่เข้าใช้งานเป็นกลุ่ม "เจ้าของประวัติ"**

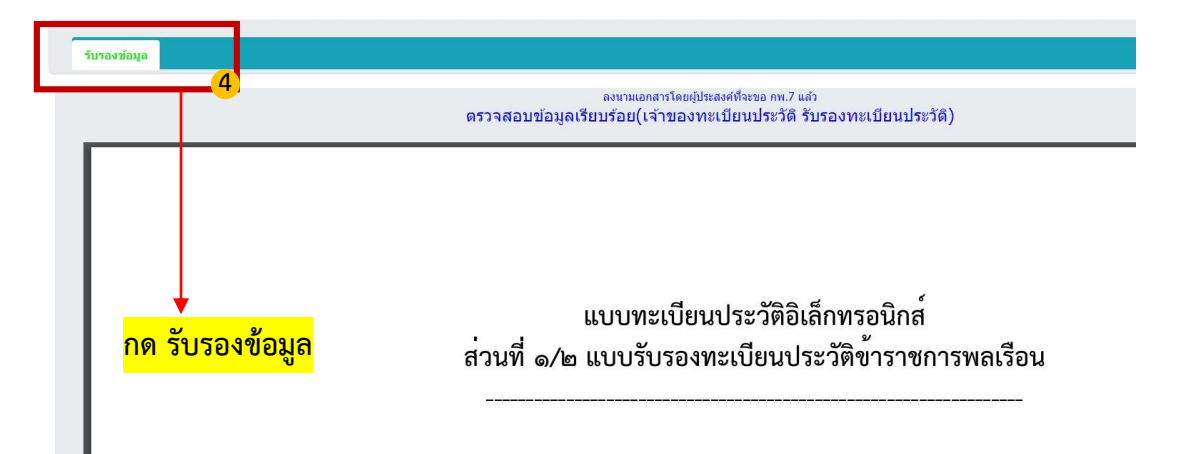

# **เลื่อนมาด้านล่างหน้าจอระบบ**

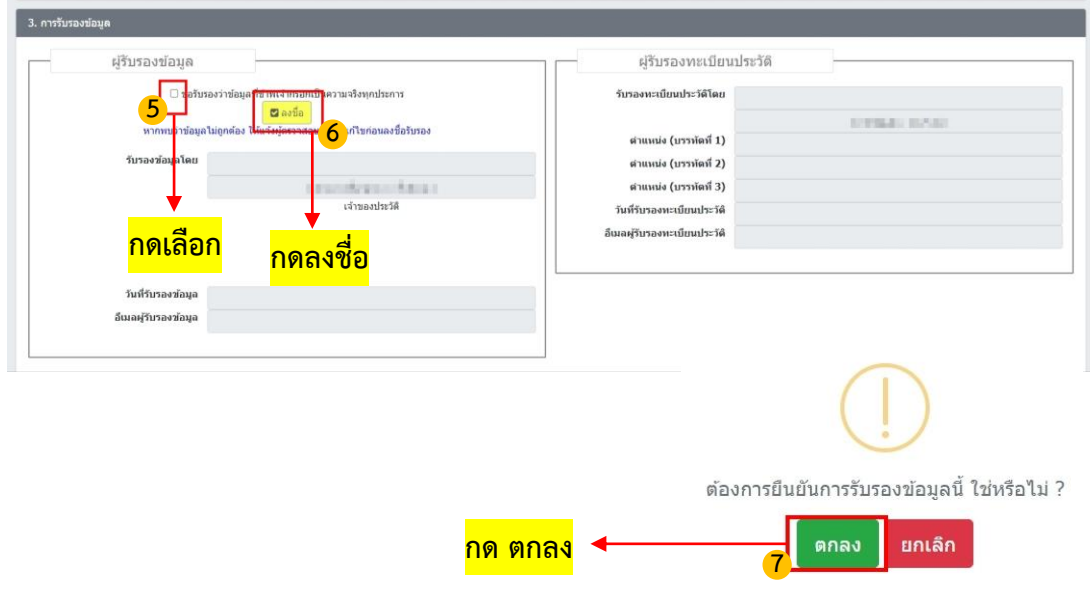

### **เจ้าของประวัติบันทึกข้อมูล**

#### **เมื่อด าเนินการกดตกลงแล้ว จะแสดง QR Code ขึ้นมาให้แสกน**

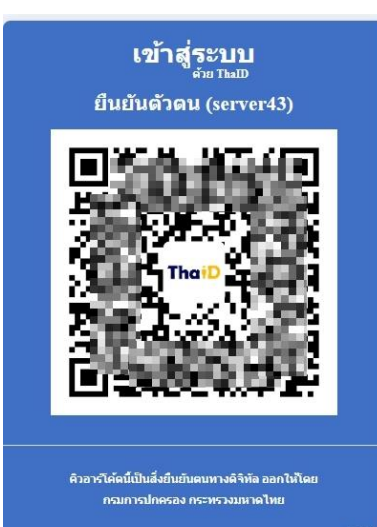

## **ระบบจะแสดง QR Code เพื่อยืนยันตัวตน โดยวิธีการดังนี้**

- **1. เปิด Application "ThaiD" ใน Smartphone (ในกรณียังไม่มีให้ด าเนินการดาวน์โหลดได้ทาง App Store หรือ Play Store)**
- **2. กดปุ่มรูปอ่าน QR Code จาก "ThaiD"**
- **3. น ากรอบสี่เหลี่ยมจาก "ThaiD" มา Scan กับ QR Code ที่อยู่บนจอในระบบ**
- 4. ระบบจะนำทางไปหน้าถัดไปในระบบ

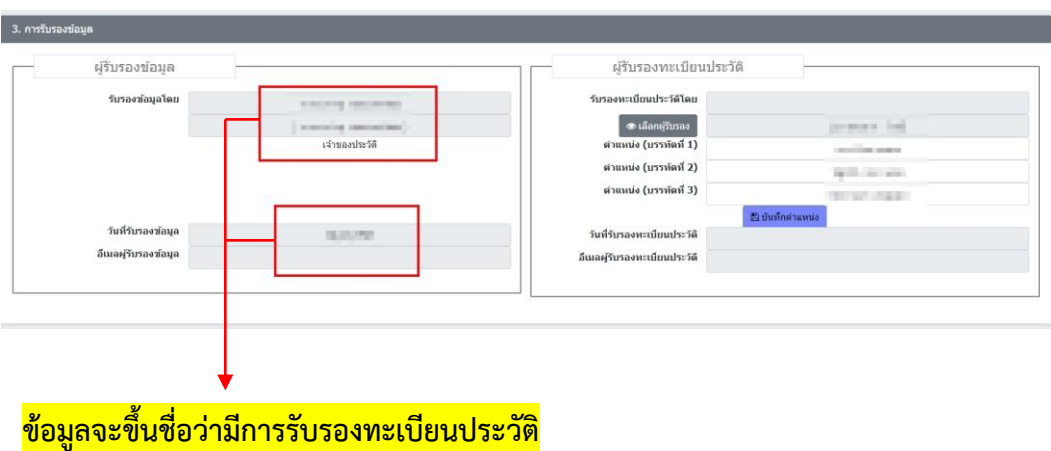